Dispositivos señaladores y teclado Guía del usuario

© Copyright 2007 Hewlett-Packard Development Company, L.P.

Microsoft y Windows son marcas comerciales registradas de Microsoft Corporation.

La información contenida en el presente documento está sujeta a cambios sin previo aviso. Las únicas garantías para los productos y servicios de HP están estipuladas en las declaraciones expresas de garantía que acompañan a dichos productos y servicios. La información contenida en este documento no debe interpretarse como una garantía adicional. HP no se responsabilizará por errores técnicos o de edición ni por omisiones contenidas en el presente documento.

Primera edición: junio de 2007

Número de referencia del documento: 443984-E51

## **Aviso del producto**

Esta guía del usuario describe los recursos comunes a la mayoría de los modelos. Es posible que algunos recursos no estén disponibles en su equipo.

# **Tabla de contenido**

### **[1 Uso de los dispositivos señaladores](#page-6-0)**

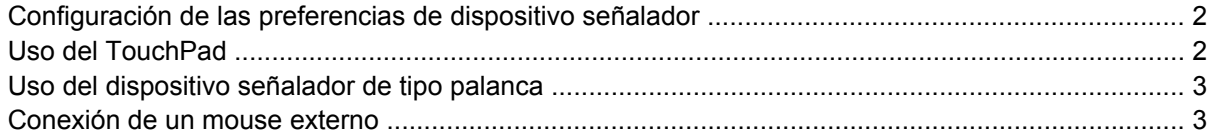

### **[2 Uso del teclado](#page-9-0)**

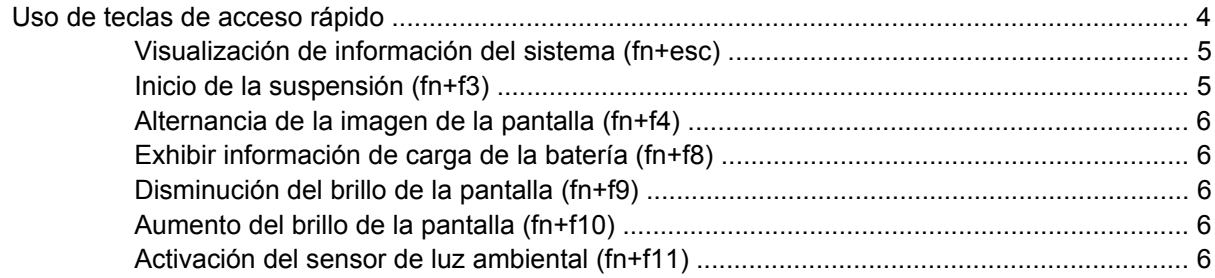

### **[3 HP Quick Launch Buttons](#page-12-0)**

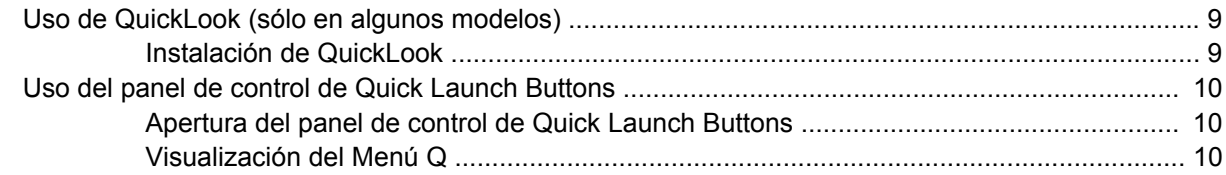

### **[4 Limpieza del Touchpad y teclado](#page-16-0)**

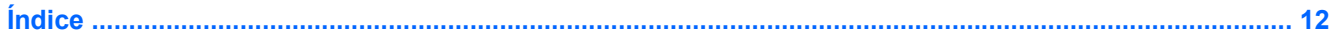

# <span id="page-6-0"></span>**1 Uso de los dispositivos señaladores**

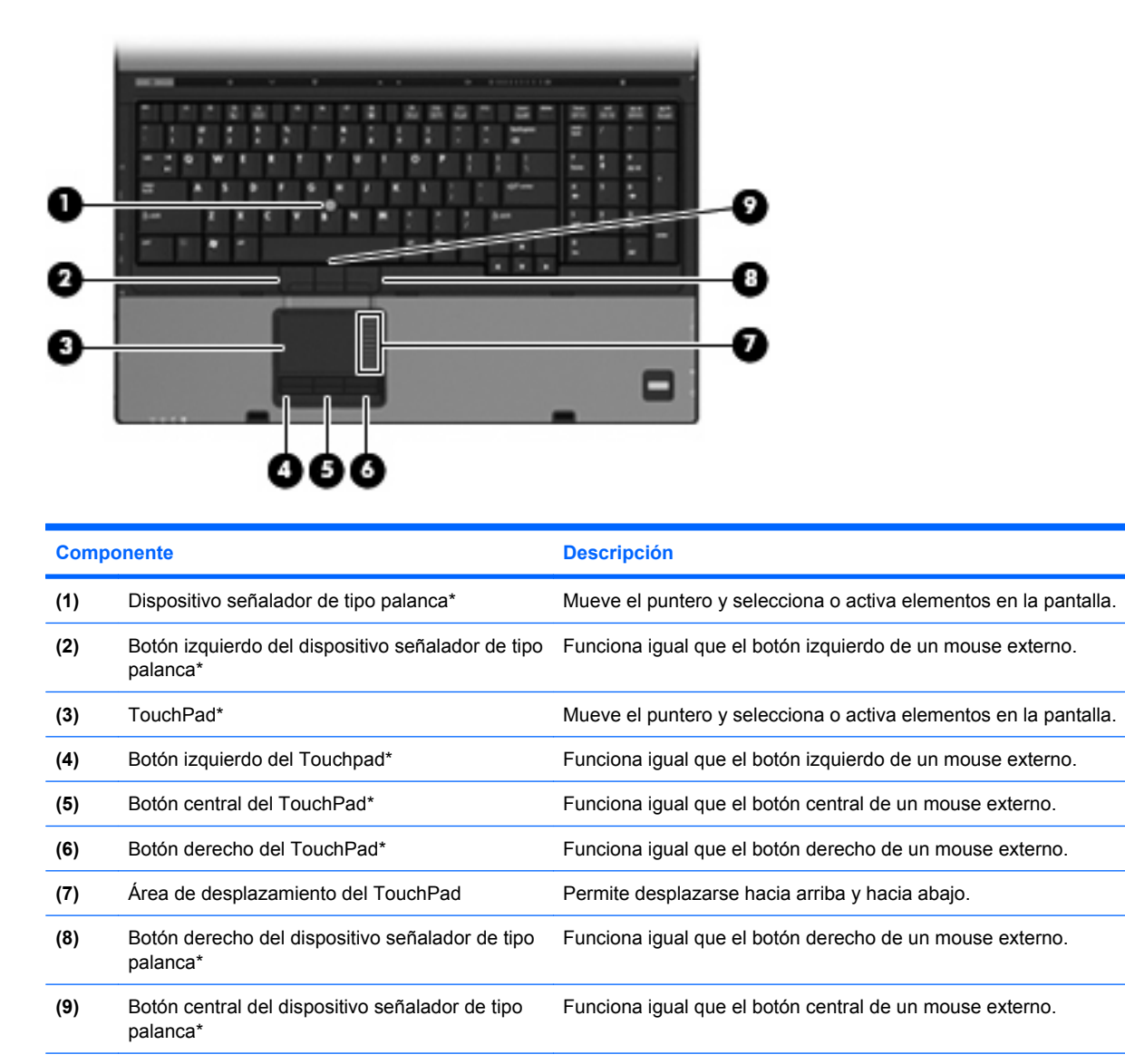

\*Esta tabla describe las configuraciones de fábrica. Para ver o modificar las preferencias de dispositivo señalador, seleccione **Inicio > Panel de control > Hardware y sonido > Mouse**.

# <span id="page-7-0"></span>**Configuración de las preferencias de dispositivo señalador**

Para acceder a Propiedades de Mouse, seleccione **Inicio > Panel de control > Hardware y sonido > Mouse**.

Utilice Propiedades de mouse de Windows® para personalizar la configuración de los dispositivos señaladores, como la configuración del botón, la velocidad y las opciones de puntero.

## **Uso del TouchPad**

Para mover el puntero, deslice el dedo a través de la superficie del TouchPad en la dirección en la que desea que se desplace el puntero. Use los botones del TouchPad como si fueran los botones correspondientes de un mouse externo. Para desplazarse hacia arriba y hacia abajo usando el área de desplazamiento vertical del TouchPad, deslice el dedo hacia arriba o hacia abajo sobre las líneas.

**NOTA:** Si está usando el TouchPad para mover el puntero, debe levantar el dedo del TouchPad antes de moverlo hacia el área de desplazamiento. El hecho de simplemente deslizar el dedo desde el TouchPad hacia el área de desplazamiento no activará la función de desplazamiento.

# <span id="page-8-0"></span>**Uso del dispositivo señalador de tipo palanca**

Presione el dispositivo señalador de tipo palanca en la dirección en la que desee mover el puntero. Utilice los botones izquierdo, central y derecho del dispositivo señalador de tipo palanca del mismo modo que usaría los botones de un mouse externo.

## **Conexión de un mouse externo**

Es posible conectar un mouse externo USB al equipo utilizando uno de los puertos USB del equipo. También es posible conectar un mouse externo al sistema utilizando los puertos de un dispositivo de acoplamiento opcional

# <span id="page-9-0"></span>**2 Uso del teclado**

# **Uso de teclas de acceso rápido**

Las teclas de acceso rápido son combinaciones de la tecla fn **(1)** y la tecla esc **(2)** o una de las teclas de función **(3)**.

Los iconos de las teclas f3, f4 y f8 a f11 representan las funciones de las teclas de acceso rápido. Las funciones y los procedimientos de las teclas de acceso rápido se describen en las siguientes secciones.

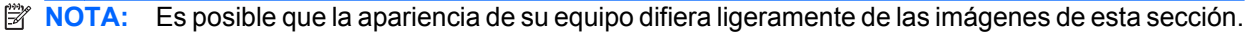

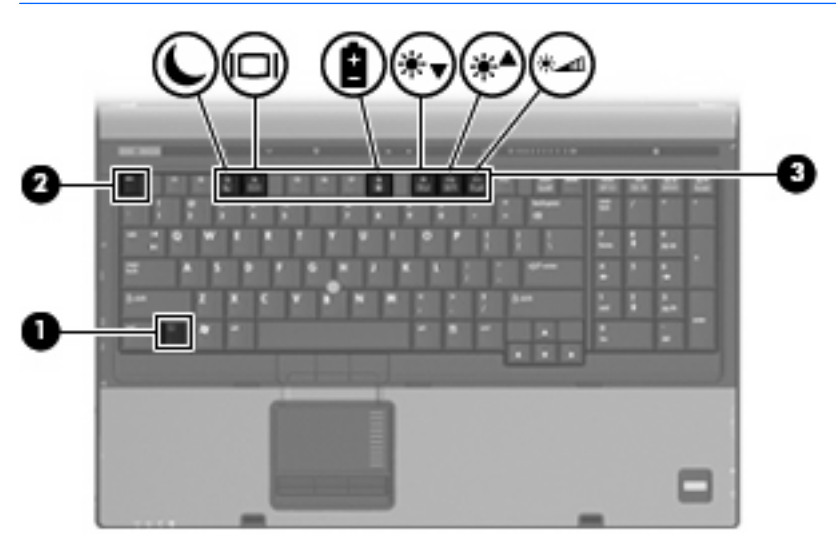

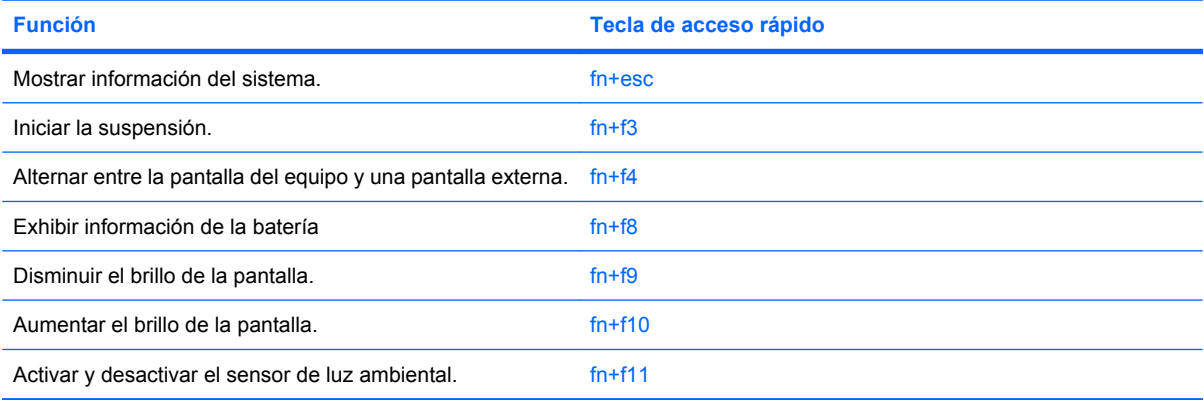

<span id="page-10-0"></span>Para utilizar un comando de tecla de acceso rápido en el teclado del equipo, siga cualquier de estos pasos:

Presione brevemente la tecla fn y luego presione brevemente la segunda tecla del comando de la tecla de acceso rápido.

o

Presione y mantenga presionada la tecla fn, presione brevemente la segunda tecla del comando de la tecla de acceso rápido y luego libere ambas teclas al mismo tiempo.

### **Visualización de información del sistema (fn+esc)**

Presione fn+esc para mostrar información sobre los componentes de hardware y la versión del BIOS del sistema.

En la ventana que se muestra al presionar fn+esc, aparece la versión del BIOS (sistema básico de entrada y salida) del sistema como fecha del BIOS. En algunos modelos de equipo, la fecha del BIOS se muestra en formato decimal. La fecha del BIOS a veces indica el número de versión de la ROM del sistema.

### **Inicio de la suspensión (fn+f3)**

 $\triangle$  **PRECAUCIÓN:** Para reducir el riesgo de que se pierda información, guarde su trabajo antes de iniciar la suspensión.

Presione fn+f3 para iniciar la suspensión.

Cuando se inicia la suspensión, se guarda la información en la memoria del sistema y la pantalla se pone en blanco, con lo que se ahorra energía. Mientras el equipo se encuentra en estado de suspensión, los indicadores luminosos de alimentación se encienden intermitentemente.

Debe encenderse el equipo antes de poder iniciar la suspensión.

**EX NOTA:** Si se produce una condición de nivel crítico de batería mientras el equipo está en estado de suspensión, el equipo inicia la hibernación y la información almacenada en la memoria se guarda en el disco duro. La configuración de fábrica para una condición de batería crítica es la hibernación, pero esta configuración puede cambiarse usando Opciones de energía en el Panel de control de Windows.

Para salir de la suspensión, deslice brevemente el interruptor de alimentación a la derecha.

La función de la tecla de acceso rápido fn+f3 puede cambiarse. Por ejemplo, puede configurar la tecla de acceso rápido fn+f3 para que inicie la hibernación en lugar de la suspensión.

**NOTA:** En todas las ventanas del sistema operativo Windows, las referencias al *botón de suspensión* se aplican a la tecla de acceso rápido fn+f3.

## <span id="page-11-0"></span>**Alternancia de la imagen de la pantalla (fn+f4)**

Presione fn+f4 para alternar la imagen de la pantalla entre dispositivos de visualización conectados al sistema. Por ejemplo, si se ha conectado un monitor al equipo, al presionar fn+f4 la imagen alternará entre la pantalla del equipo, la pantalla del monitor y la exhibición simultánea de la imagen en el equipo y en el monitor.

La mayoría de los monitores externos recibe información de vídeo desde el equipo mediante el estándar de vídeo VGA externo. La tecla de acceso rápido fn+f4 también alterna imágenes entre otros dispositivos que reciben información de vídeo desde el equipo.

A continuación se indican varios tipos de transmisión de vídeo compatibles con la tecla de acceso rápido fn+f4, con ejemplos de los dispositivos que los utilizan:

- LCD (pantalla del equipo)
- VGA externo (la mayoría de los monitores externos)
- S-Video (televisiones, cámaras de vídeo, reproductores de DVD, reproductores de vídeo y tarjetas de captura de vídeo con conectores de entrada de S-Video)
- HDMI (televisores, cámaras de vídeo, reproductores de DVD, reproductores de vídeo y tarjetas de captura de vídeo con puertos HDMI)
- Vídeo compuesto (televisores, cámaras de vídeo, reproductores de DVD, reproductores de vídeo y tarjetas de captura de vídeo con conectores de entrada de vídeo compuesto)
- **E NOTA:** Los dispositivos de vídeo compuesto sólo pueden conectarse al sistema utilizando un dispositivo de acoplamiento opcional.

### **Exhibir información de carga de la batería (fn+f8)**

Presione fnf8 para visualizar información sobre la carga de las baterías instaladas. La pantalla indica qué baterías se están cargando e informa la cantidad de carga restante en cada una de ellas.

### **Disminución del brillo de la pantalla (fn+f9)**

Presione fn+f9 para disminuir el brillo de la pantalla. Mantenga presionada la tecla de acceso rápido para disminuir gradualmente el nivel de brillo.

### **Aumento del brillo de la pantalla (fn+f10)**

Presione fn+f10 para aumentar el brillo de la pantalla. Mantenga presionada la tecla de acceso rápido para aumentar el brillo gradualmente.

### **Activación del sensor de luz ambiental (fn+f11)**

Presione fn+f11 para activar y desactivar el sensor de luz ambiental.

# <span id="page-12-0"></span>**3 HP Quick Launch Buttons**

Utilice los botones de HP Quick Launch Buttons para abrir los programas utilizados más frecuentemente. HP Quick Launch Buttons incluye el botón Info **(1)** y el botón de presentación **(2)**.

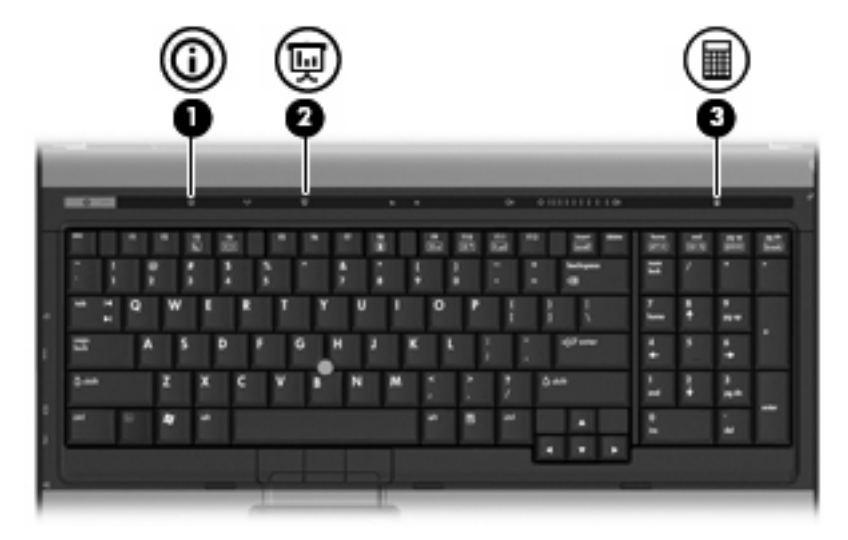

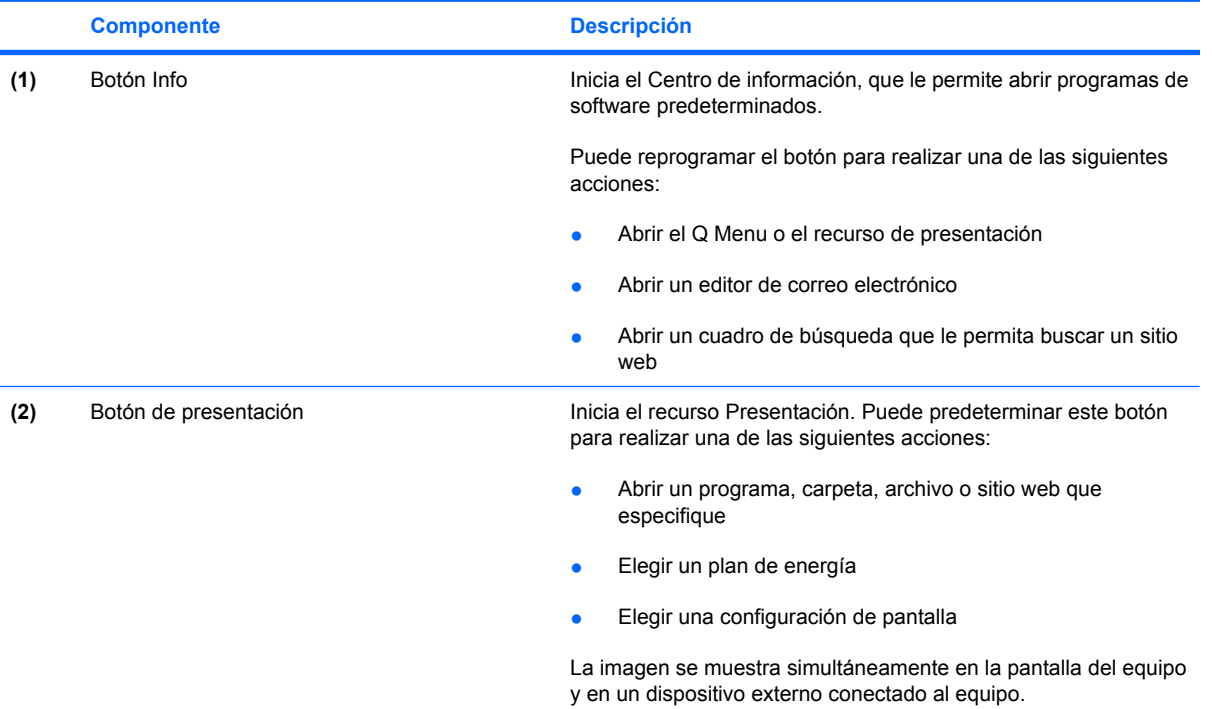

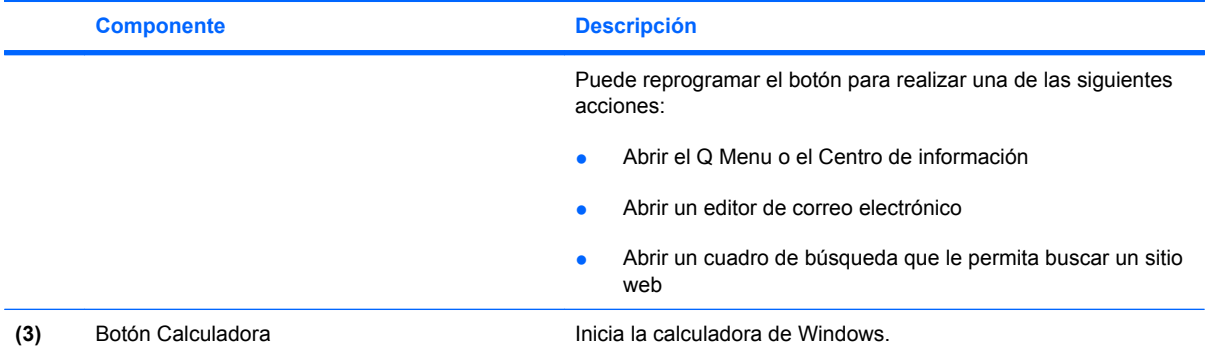

# <span id="page-14-0"></span>**Uso de QuickLook (sólo en algunos modelos)**

**NOTA:** Debe instalarse QuickLook antes de poder visualizar la información de QuickLook

QuickLook guarda mensajes de correo electrónico de la bandeja de entrada e información de calendario, contactos y tareas de Microsoft® Outlook en la unidad de disco duro de su equipo. Cuando el equipo esté apagado, en suspensión o en hibernación, puede visualizar rápidamente esta información al presionar el botón Info del equipo.

**E NOTA:** Si configuró una contraseña de inicio de sesión de Windows, se le solicitará ingresar su contraseña cuando presione el botón Info mientras el equipo esté apagado, en suspensión o en hibernación.

**NOTA:** Para obtener información adicional sobre QuickLook y las preferencias de configuración, consulte la Ayuda en línea.

## **Instalación de QuickLook**

Para instalar QuickLook:

- **1.** Seleccione **Inicio > Todos los programas > Software Setup**.
- **2.** Borre todas las casillas de verificación.
- **3.** Expanda la opción **Optional Software Applications** (Aplicaciones de software adicionales), y entonces seleccione **HP QuickLook**.
- **4.** Haga clic en **Install** (Instalar).

# <span id="page-15-0"></span>**Uso del panel de control de Quick Launch Buttons**

**NOTA:** Los recursos de HP Quick Launch Buttons indicados en esta sección pueden no estar disponibles en todos los equipos.

El panel de control de HP Quick Launch Buttons le permite administrar varias tareas, incluidas las siguientes:

- Programar y fijar preferencias para el botón Info y el botón de presentación
- Agregar, modificar y eliminar elementos del Q Menu
- Configurar preferencias de mosaico
- **EX NOTA:** Para obtener información en pantalla acerca de cualquier elemento del panel de control de HP Quick Launch Buttons, haga clic en el botón de Ayuda en el ángulo superior derecho de la ventana.

### **Apertura del panel de control de Quick Launch Buttons**

Puede abrir el panel de control de HP Quick Launch Buttons de cualquiera de las siguientes formas:

- Seleccione **Inicio > Panel de control > Hardware y sonido > Botones de Inicio rápido**.
- Haga doble clic en el icono de **HP Quick Launch Buttons** en el área de notificación, en el extremo derecho de la barra de tareas.
- Haga clic con el botón derecho del mouse en el icono de **HP Quick Launch Buttons** en el área de notificación, y haga clic en **Ajustar las propiedades de HP Quick Launch Buttons**.
- **EX NOTA:** En algunos modelos, es posible que se muestre un icono en el escritorio.

### **Visualización del Menú Q**

El Menú Q proporciona acceso rápido a muchas de las tareas del sistema con los botones, teclas o teclas de acceso rápido que se encuentran en la mayoría de los equipos.

Para mostrar el Menú Q en el escritorio:

▲ Haga clic con el botón derecho del mouse en el icono de **Quick Launch Buttons de HP** y seleccione **Iniciar menú Q**.

# <span id="page-16-0"></span>**4 Limpieza del Touchpad y teclado**

La presencia de suciedad y grasa en el Touchpad puede hacer que el puntero se desplace por la pantalla de forma descontrolada. Para evitar este problema, limpie el Touchpad con un paño húmedo y procure tener las manos limpias cuando vaya a utilizar el equipo.

**¡ADVERTENCIA!** Para reducir el riesgo de que se produzcan descargas eléctricas o se dañen los componentes internos del equipo, no emplee accesorios de aspiradores para limpiar el teclado. El empleo de un aspirador para dicha tarea puede depositar residuos en la superficie del teclado.

Limpie el teclado frecuentemente para evitar que se bloqueen las teclas y para retirar el polvo, las pelusas y las partículas que hayan podido quedar atrapadas entre las teclas. Puede emplear un spray de aire comprimido con una extensión para soplar aire alrededor y debajo de las teclas con el objeto de eliminar los residuos existentes.

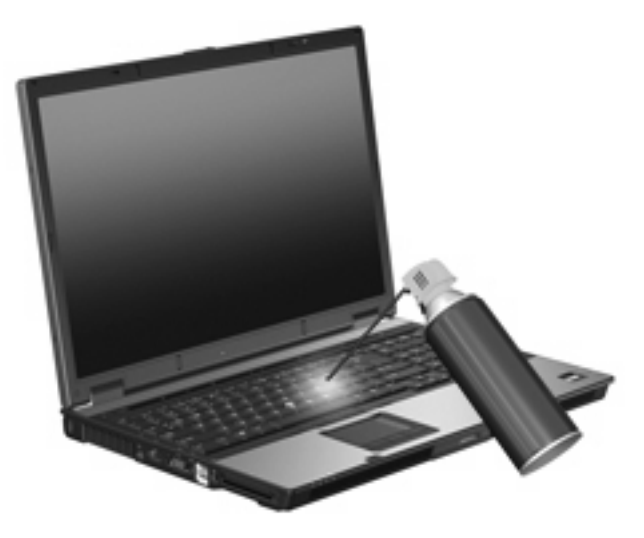

# <span id="page-17-0"></span>**Índice**

#### **A**

áreas de desplazamiento, TouchPad [1](#page-6-0)

#### **B**

botones dispositivo señalador de tipo palanca [1](#page-6-0) Quick Launch [7](#page-12-0) Touchpad [1](#page-6-0) Botones de Touchpad, identificación [1](#page-6-0)

#### **D**

dispositivo señalador de tipo palanca uso [3](#page-8-0) dispositivos señaladores configurar preferencias [2](#page-7-0) identificación [1](#page-6-0)  $\text{us}_0$  [3](#page-8-0) dispositivos señaladores de tipo palanca, identificación [1](#page-6-0)

#### **F**

fn, tecla [4](#page-9-0)

#### **H**

HDMI [6](#page-11-0)

#### **I**

imagen en pantalla, alternancia [6](#page-11-0) información sobre la carga de batería [6](#page-11-0)

#### **M**

Menú Q [10](#page-15-0)

mouse externo conexión [3](#page-8-0) configuración de preferencias [2](#page-7-0)

### **P**

pantalla imagen, alternancia [6](#page-11-0) teclas de acceso rápido para regular el brillo de la pantalla [6](#page-11-0)

### **Q**

Quick Launch Buttons [7](#page-12-0)

**S**

sensor de luz ambiental teclas de acceso rápido [6](#page-11-0) S-Video [6](#page-11-0)

### **T**

Tecla de acceso para suspensión [5](#page-10-0) teclas de acceso rápido alternancia de la imagen en pantalla [6](#page-11-0) aumento del brillo de la pantalla [6](#page-11-0) descripción [4](#page-9-0) disminución del brillo de la pantalla [6](#page-11-0) información sobre la carga de batería [6](#page-11-0) inicio de la suspensión [5](#page-10-0) sensor de luz ambiental [6](#page-11-0) uso [5](#page-10-0) visualización de información del sistema [5](#page-10-0) teclas de acceso rápido de teclado, identificación [4](#page-9-0)

teclas de acceso rápido para información del sistema [5](#page-10-0) teclas de acceso rápido para regular el brillo de la pantalla [6](#page-11-0) teclas de función [4](#page-9-0) tipos de transmisión de vídeo [6](#page-11-0) **TouchPad** áreas de desplazamiento [1](#page-6-0) uso [2](#page-7-0) TouchPad, identificación [1](#page-6-0)

#### **V**

vídeo compuesto [6](#page-11-0)

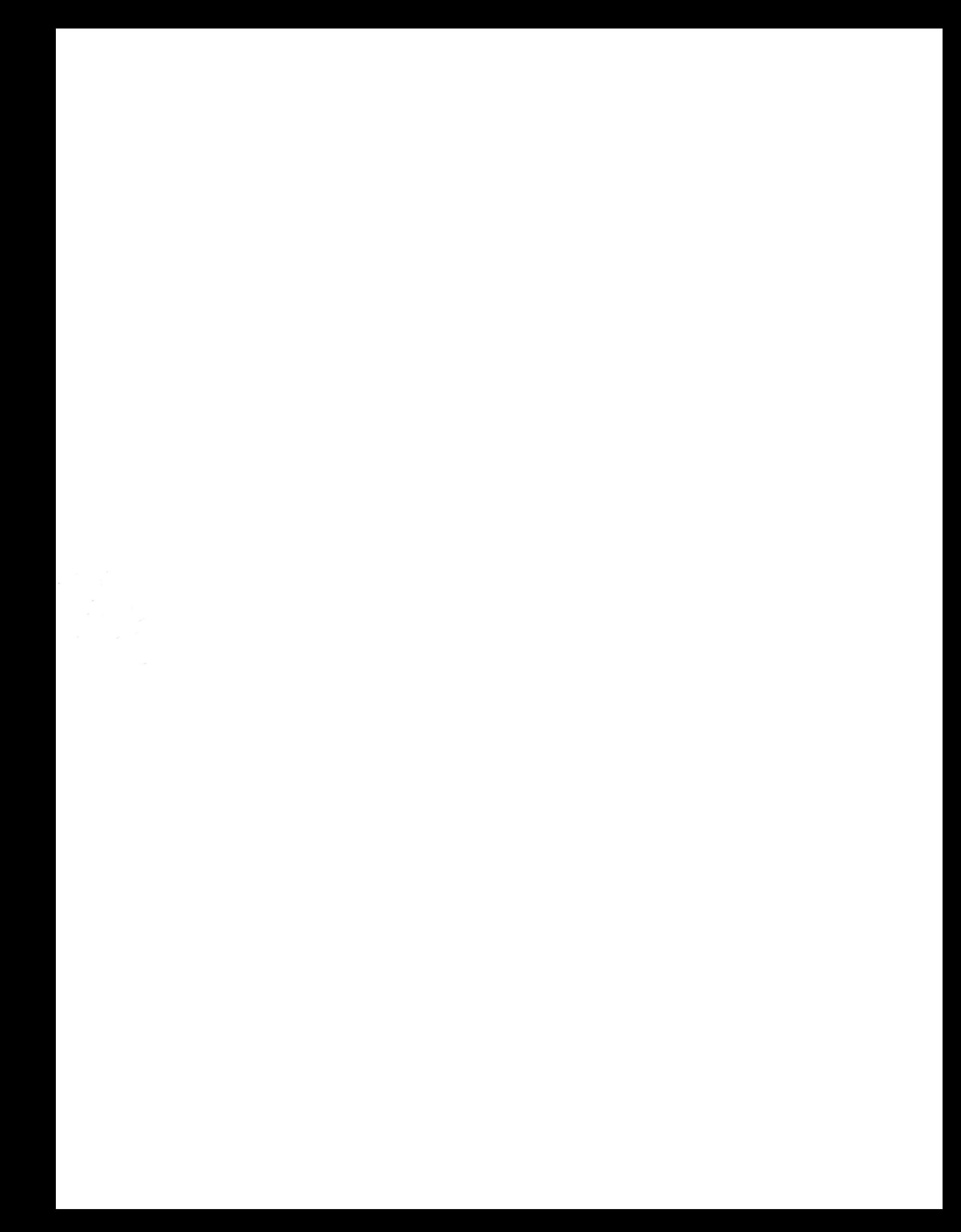